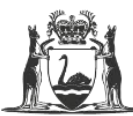

Government of Western Australia Department of Training and Workforce Development

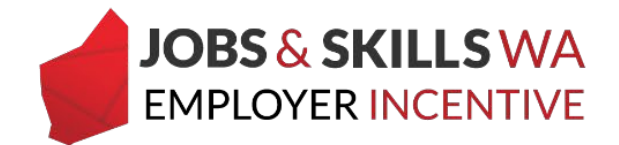

## **Submitting an incentive claim in WAAMS**

Employers participating in the WA Jobs and Skills Employer Incentive can submit their incentive claims in the Western Australian Apprenticeship Management System (WAAMS). If your organisation does not yet have any portal users, create a portal account by selecting 'Don't already have a login?' in the WAAMS client portal: [waamsportal.dtwd.wa.gov.au.](https://waamsportal.dtwd.wa.gov.au/)

## **Getting started – Setting up Employer Incentive user roles**

To manage employer incentives, confirm you are setup with the appropriate user roles. To submit an incentive, **EIS user** access is required. For assistance setting up your user roles, view the user guide on access level in WAAMS, available at [jobsandskills.wa.gov.au/employerincentive](https://www.jobsandskills.wa.gov.au/employerincentive) or contact Apprenticeship Office on 13 19 54 (for callers outside WA, please call 08 6551 5499), and press option 1 to speak to the employer incentive team.

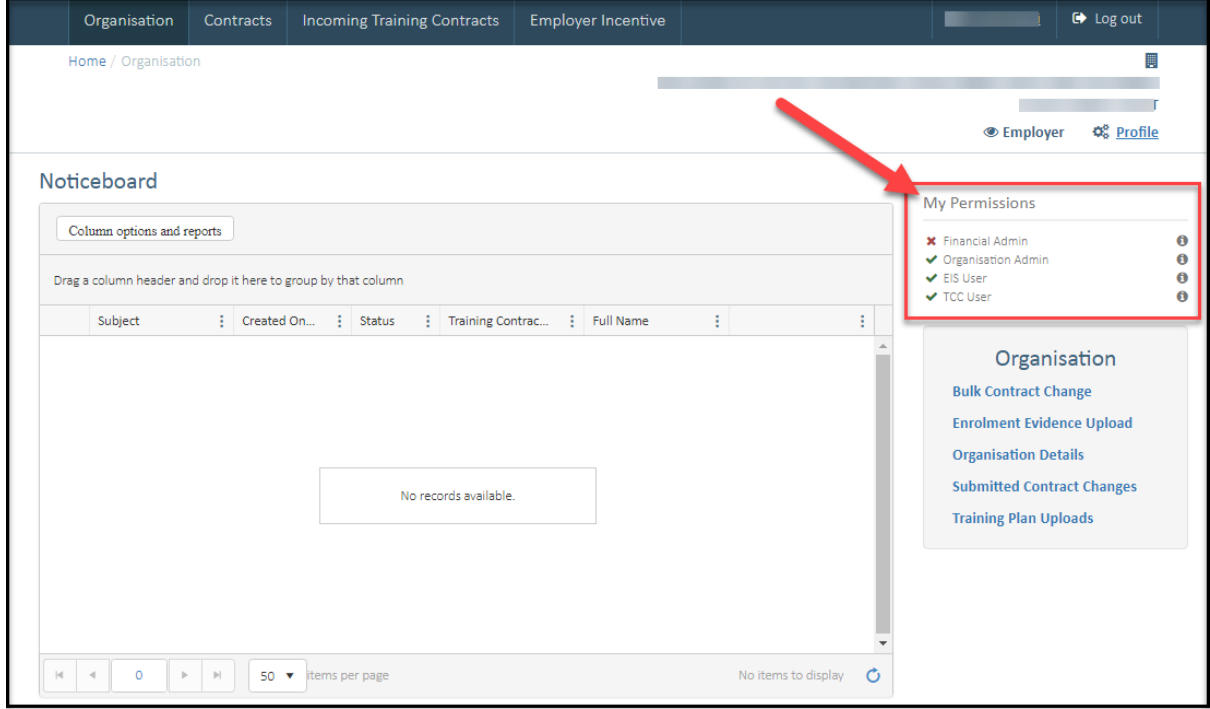

1 Check **My Permissions** to verify you have EIS user access

Note: Users with the financial administrator role can view incentive records and manage financial information, however the **EIS User access is required to submit claims.** 

## **Submitting a claim**

1 From the WAAMS landing page, select the **Employer Incentive** tab.

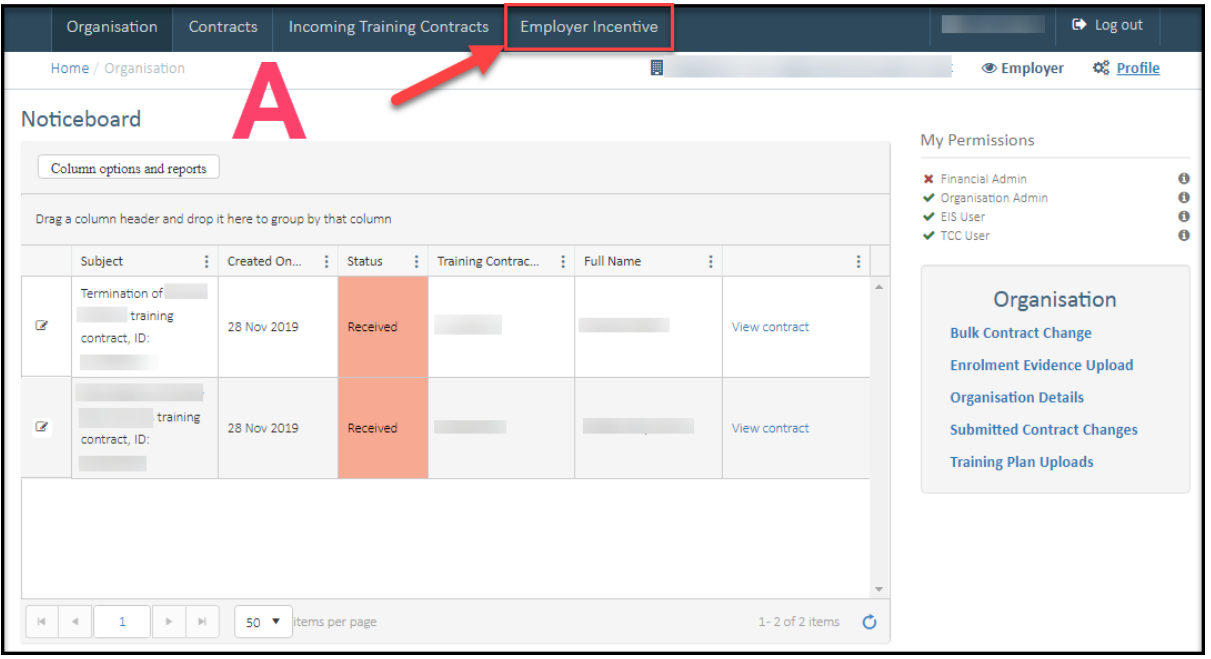

2 From the **Employer Incentive** page, select **View Entitlements.**

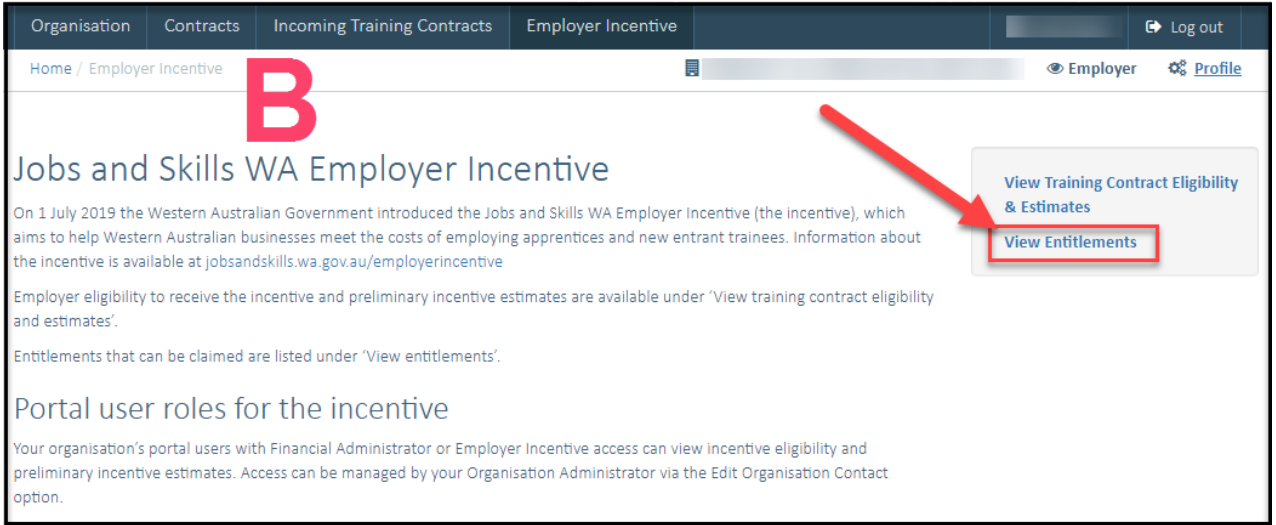

Your entitlements for eligible contracts will appear in one of the following tables:

- a **Pending entitlements:** entitlements that have not reached the relevant milestone date.
- b **Active entitlements:** entitlements that have reached their milestone date.

To submit a claim, the claim status must be **Ready to Claim.** Before an entitlement is ready to claim you must complete all outstanding tasks. Refer to the user guides on completing outstanding tasks in WAAMS, available at

jobsandskills.wa.gov.au/employerincentive or contact Apprenticeship Office for more information.

3 Once the claim status is **Ready to Claim**, select the **Details** icon to complete your claim.

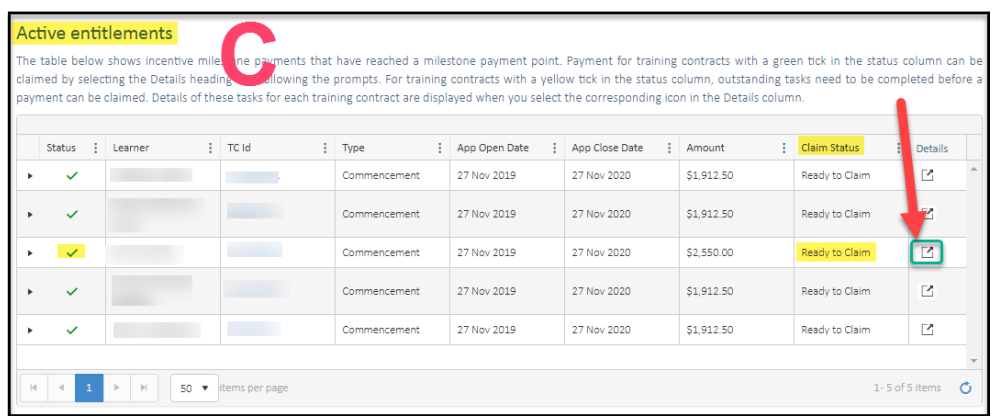

4 From the **Employer incentive claim** page, navigate to the **Payment Details** and expand the heading for the relevant entitlement type.

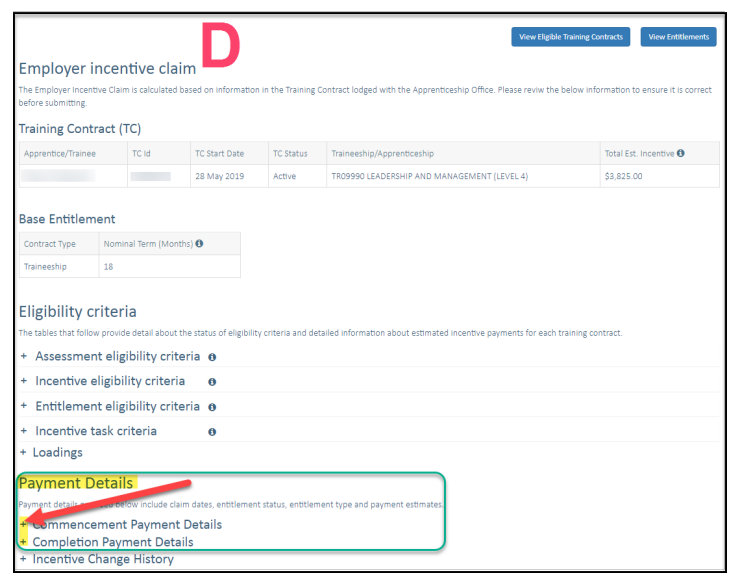

5 Once you have expanded the entitlement type, you can upload your employment proof documentation (or completion evidence for completion entitlements). A **payslip which includes the period of the claim open date** could be used as an example of employment evidence. If you provide a payslip that does not cover the claim open the assessment of your claim might be delayed.

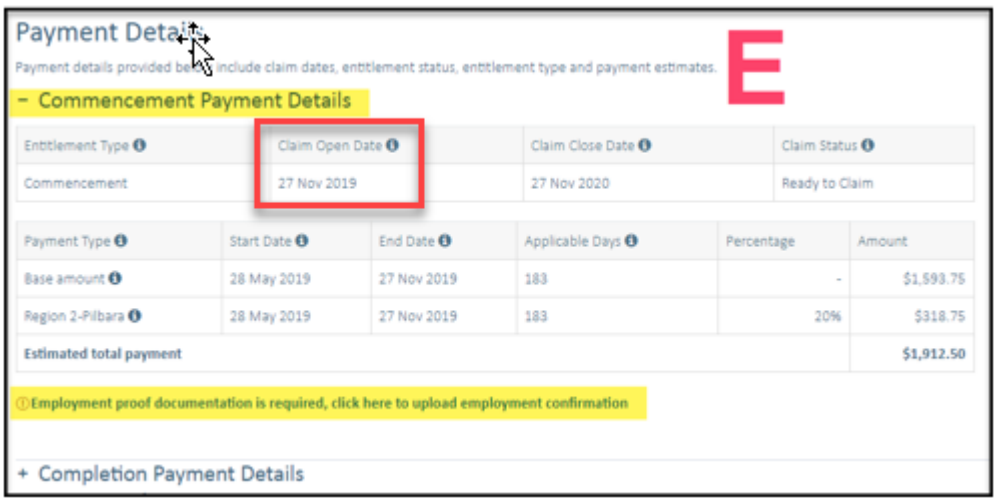

6 From the **Upload Entitlement Evidence** page, select **Browse** to locate the relevant entitlement and submit.

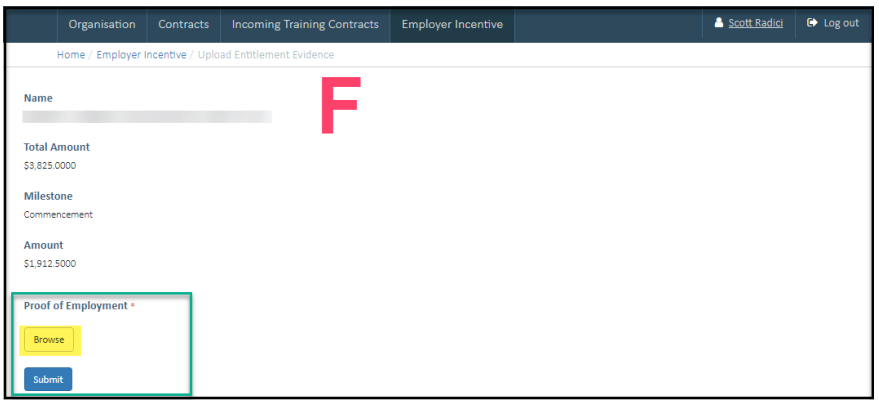

7 Once you have successfully uploaded your evidence, navigate back to the relevant entitlement type (see image D and E).

You must agree to the **Jobs and Skills WA Employer Incentive Terms and Conditions** before you can submit your claim.

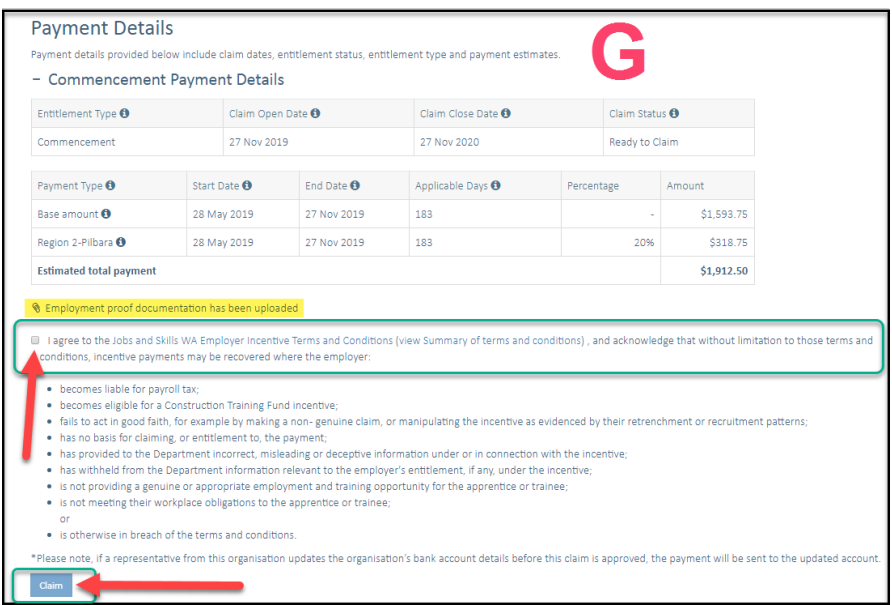

8 You will receive a success message once the claim has been submitted.

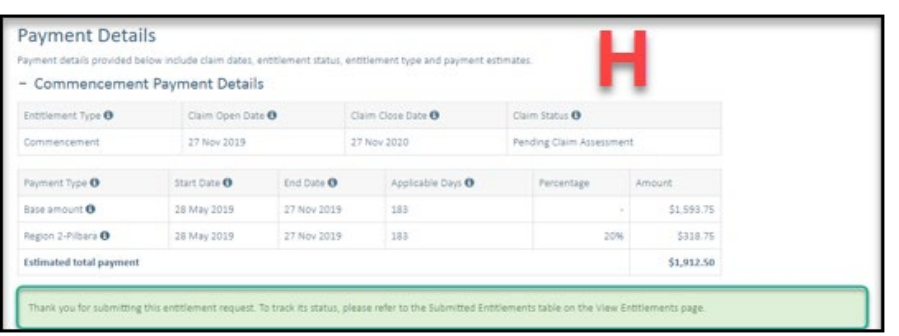

Claims are normally processed within 28 days of submission. If you require any assistance with WAAMS, please contact Apprenticeship Office on 13 19 54 or email at [rai.projects@dtwd.wa.gov.au.](mailto:rai.projects@dtwd.wa.gov.au)